## **Healthy Development Services (HDS) Clinician Referral Workflow in Epic via Communication Management**

- 1) If routing the letter via Communication Management (Comm Mgt) from within an existing encounter, click on the Comm Mgt navigator section and click on the 'New Communication' button.
- 2) Under Recipients, type "HDS" in the 'Add' field and select the correct region to whom you will be faxing the letter (based on the family's home zip code – reference zip code chart to identify region/lead organization).
- 3) Instead of the typical Consult letter or Rx. Request letter, Click on the 'Other' button to pull up the HDS Clinician Referral Form
- 4) Type in "HDS" in the lookup field and hit 'Enter' (note: you can make this a favorite so it comes up more easily)
- 5) Once the HDS Referral letter appears on your screen, use your F2 key to navigate through the fields, entering the necessary information.
	- a. You will notice that some patient demographic information (highlighted below in green) will automatically pull into the letter.
	- b. In the fields that contact checkboxes, you will want to click inside the checkboxes to select the necessary items/answer.
- 6) Upon completing the form, click on the appropriate button to trigger the action you would like to take (Send, Pend, Send upon closing encounter, etc.)

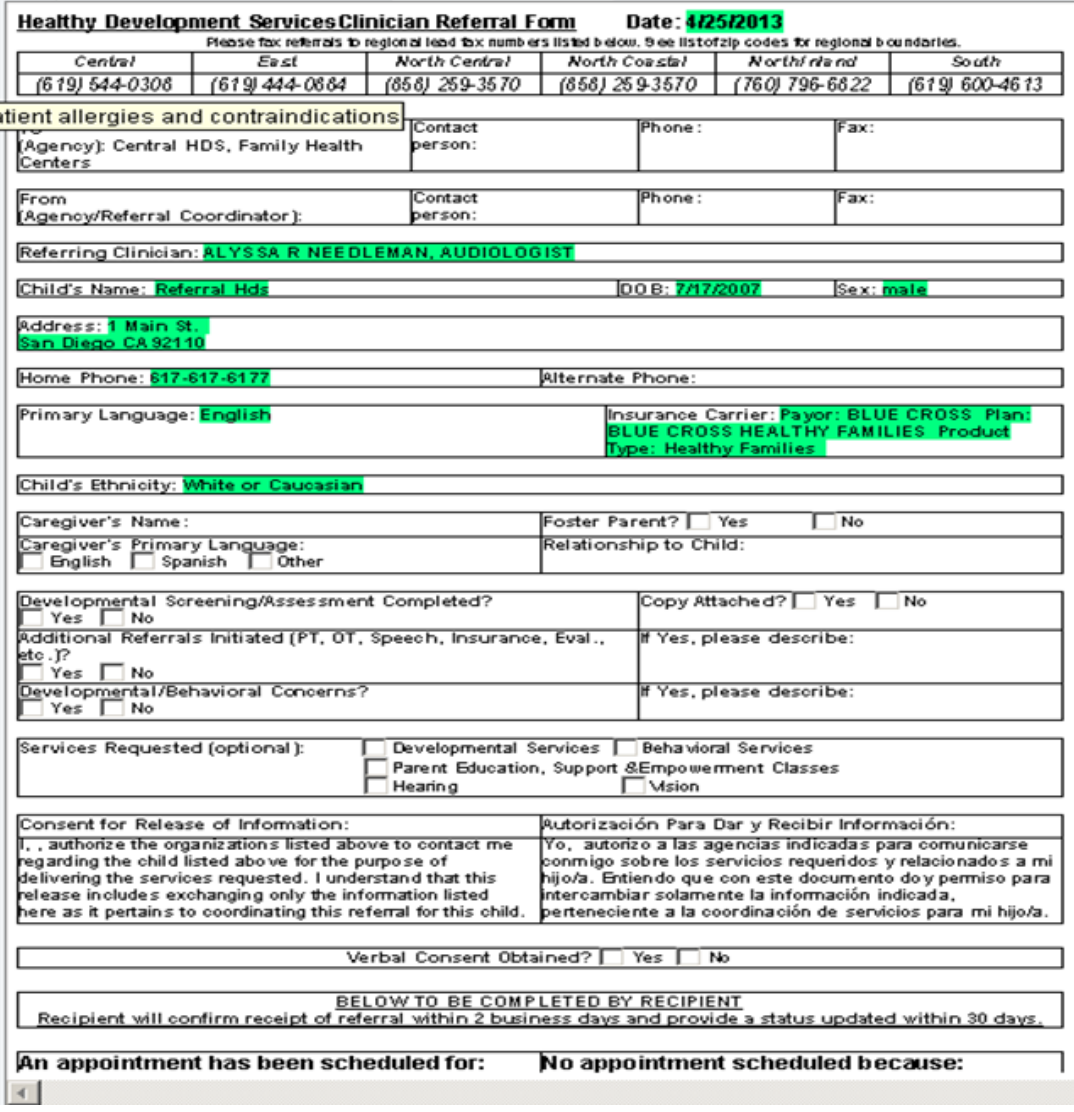